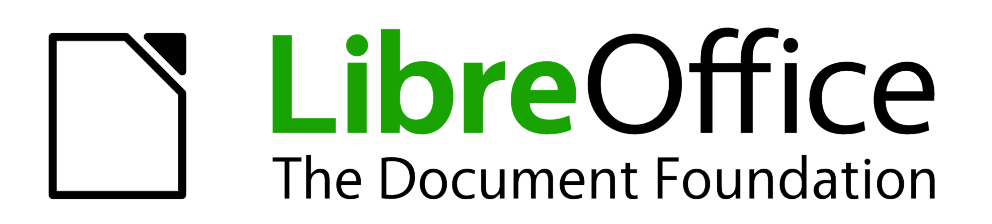

Base Handbook

*Chapter 6 Reports*

## <span id="page-1-5"></span>**Copyright**

This document is Copyright © 2013 by its contributors as listed below. You may distribute it and/or modify it under the terms of either the GNU General Public License [\(http://www.gnu.org/licenses/gpl.html\)](http://www.gnu.org/licenses/gpl.html), version 3 or later, or the Creative Commons Attribution License [\(http://creativecommons.org/licenses/by/3.0/\)](http://creativecommons.org/licenses/by/3.0/), version 3.0 or later.

All trademarks within this guide belong to their legitimate owners.

## <span id="page-1-4"></span>**Contributors**

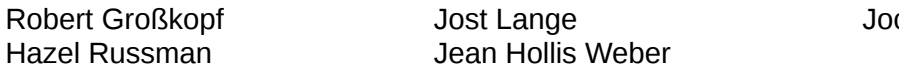

chen Schiffers

## <span id="page-1-3"></span>**Feedback**

Please direct any comments or suggestions about this document to: [documentation@global.libreoffice.org.](mailto:documentation@global.libreoffice.org)

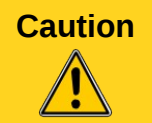

**Caution**<br>Everything you send to a mailing list, including your email address and any other personal information that is in the mail, is publicly archived and can not be deleted.

### <span id="page-1-2"></span>**Acknowledgments**

This chapter is based on an original German document and was translated by Hazel Russman.

### <span id="page-1-1"></span>**Publication date and software version**

Published 22 April 2013. Based on LibreOffice 3.5.

## <span id="page-1-0"></span>**Note for Mac users**

Some keystrokes and menu items are different on a Mac from those used in Windows and Linux. The table below gives some common substitutions for the instructions in this chapter. For a more detailed list, see the application Help.

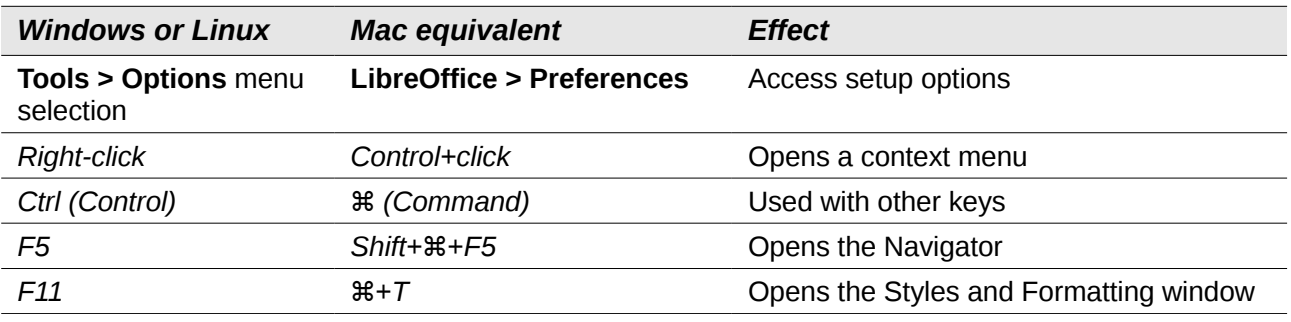

# **Contents**

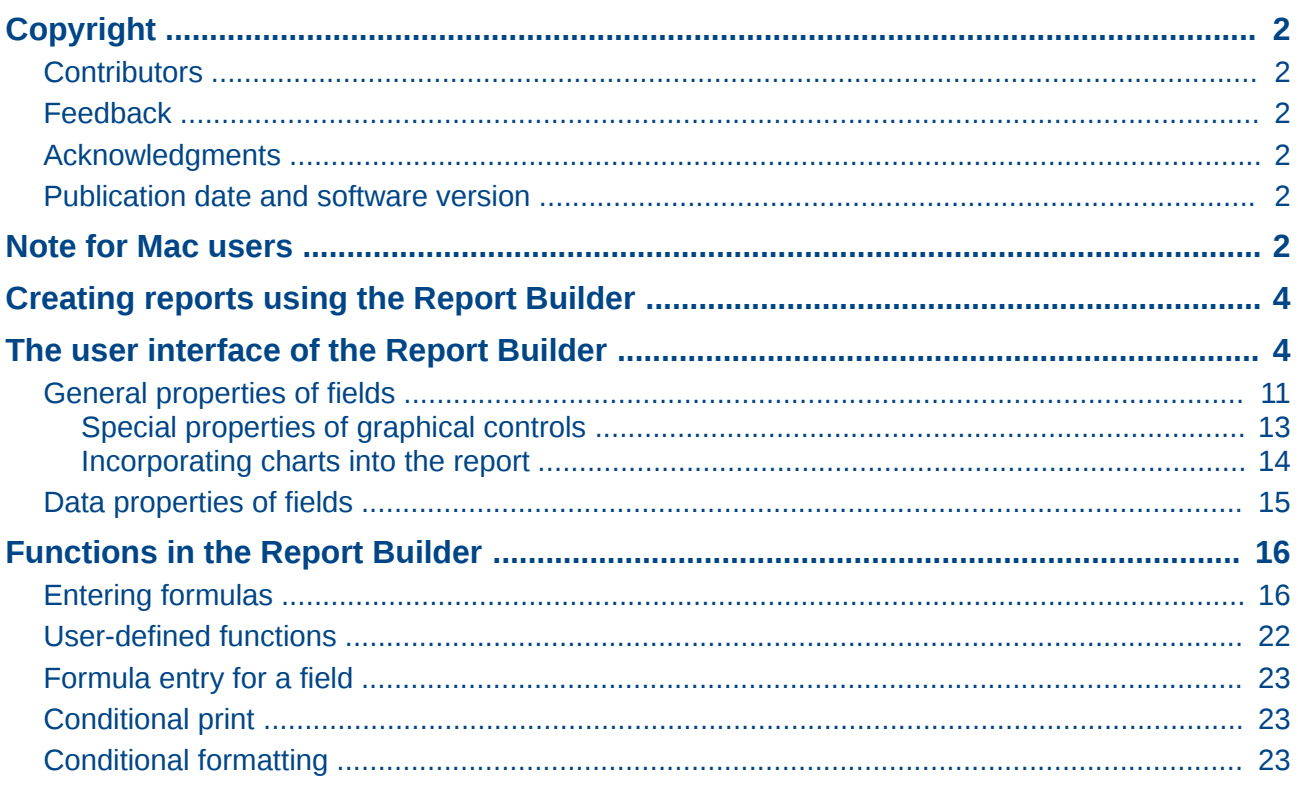

## <span id="page-3-1"></span>**Creating reports using the Report Builder**

Reports are used to present data in a way that makes it readily understood by people without knowledge of the database. Reports can:

- Present data in easy-to-read tables
- Create charts for displaying data
- Make it possible to use data for printing labels
- Produce form letters such as bills, recall notices, or notifications to people joining or leaving an association

To create a report requires careful preparatory work on the underlying database. Unlike a form, a report cannot include subreports and thus incorporate additional data sources. Neither can a report present different data elements than those that are available in the underlying data source, as a form can do using list boxes.

Reports are best prepared using queries. In this way all variables can be determined. In particular, if sorting within the report is required, always use a query that makes provision for sorting. This means that queries in direct SQL mode should be avoided under these conditions. If you must use a query of this type in your database, you can carry out the sort by first creating a view from the query. Such a view can always be sorted and filtered using the graphical user interface (GUI) of Base.

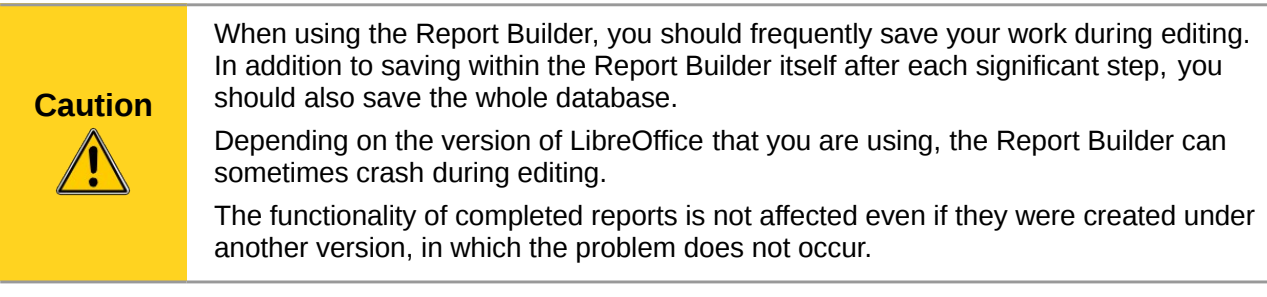

## <span id="page-3-0"></span>**The user interface of the Report Builder**

To start the Report Builder from within Base, use **Reports > Create Report in Design View**.

The initial window of the Report Builder [\(Figure 1\)](#page-4-0) shows three parts. On the left is the current division of the report into Page header, Detail, and Page footer; in the middle are the corresponding areas where the content will be entered; and, to the right, the properties of these regions are shown.

At the same time the Add fields dialog is displayed. This dialog corresponds to the one in form creation. It creates fields with their corresponding field labels.

Without content from the database, a report has no proper function. For this reason, the dialog opens at the Data tab. Here you can set the content of the report; in the example it is the *View*\_*Report\_Recall* table. As long as **Analyze SQL command** is set to *Yes*, the report can be subjected to sorting, grouping, and filtering. A view has been chosen for the basis of this report, so no filter will be applied; it has already been included in the query underlying the view.

| N<br>Media without Macros.odb: Report2 - LibreOffice Base: Oracle Report Builder<br>$\left(\cdots\right)$<br>$(\times)$<br>$\circ$<br>$(\times)$                                                                                                    |                                      |                                            |
|----------------------------------------------------------------------------------------------------|--------------------------------------|--------------------------------------------|
| File Edit View Insert Format Tools Window Help                                                                                                    |                                      |                                            |
| B<br>IEIX<br>$I \cup \equiv \equiv \equiv \equiv \parallel A \parallel$<br>$\small\vee$<br>$\mathbb{Z}$<br>$\checkmark$<br>»                                                                                                    |                                      |                                            |
| 1124平直14平上112444平安上12<br>配<br>I를<br>卣<br>$\mathbf{F}$<br>非<br>B<br>ABC ABC<br>$\rightarrow$                                                                                                    |                                      |                                            |
| where $\alpha$ is a contribution of $\alpha$ and $\alpha$ $\beta$ $\beta$ $\beta$ $\beta$<br>$\cdot$ $\cdot$ $\cdot$<br>General Data                                                                                                    |                                      |                                            |
|                                                                                                    | Content type                         | $\hat{\cdot}$<br>Table                     |
|                                                                                                    |                                      | View_Report_Re<br>$\checkmark$<br>$\ldots$ |
| Add field: Vie                                                                                                    | Analyze SQL command                  | $\hat{\cdot}$<br>Yes                       |
|                                                                                                    |                                      | $\cdots$                                   |
|                                                                                                    | Report Output Format ODF Text Docum  |                                            |
| Charge<br>extended for<br>3<br>Extension<br>LetterTitle<br>Loan Date<br>LoanDays<br>Medium<br>Reader ID<br>Reader_Name<br>Recall_Count<br>Recall Date<br>RemainTime<br>◡<br>Help<br>Highlight the fields to insert<br>into the selected section of the<br>template, then click Insert or<br>press Enter. |                                      |                                            |
| III.<br>$\rightarrow$<br>100%                                                                                                    |                                      |                                            |
|                                                                                                    | $\circledcirc$<br>$28$ $8$<br>Adress |                                            |

<span id="page-4-0"></span>*Figure 1: Initial window of Report Builder*

Two output formats for reports are available for selection: *ODF Text document* (a Writer document) or *ODF Spreadsheet* (a Calc document). If you just want a tabular view of your data, the Calc document should definitely be chosen for your report. It is significantly faster to create and is also easier to format subsequently, as there are fewer options to consider and columns can easily be dragged to the required width afterward.

By default, the Report Builder looks for its data source in the first table in the database. This ensures that at least a test of the functions is possible. A data source has to be chosen before the report can be provided with fields.

The Report Builder provides a lot of additional buttons, so the table on the next page shows the buttons with their descriptions. The buttons for aligning elements are not further described in this chapter. They are useful for quick adjustment of fields in a single area of the Report Builder, but in principle everything can be done by direct editing of field properties.

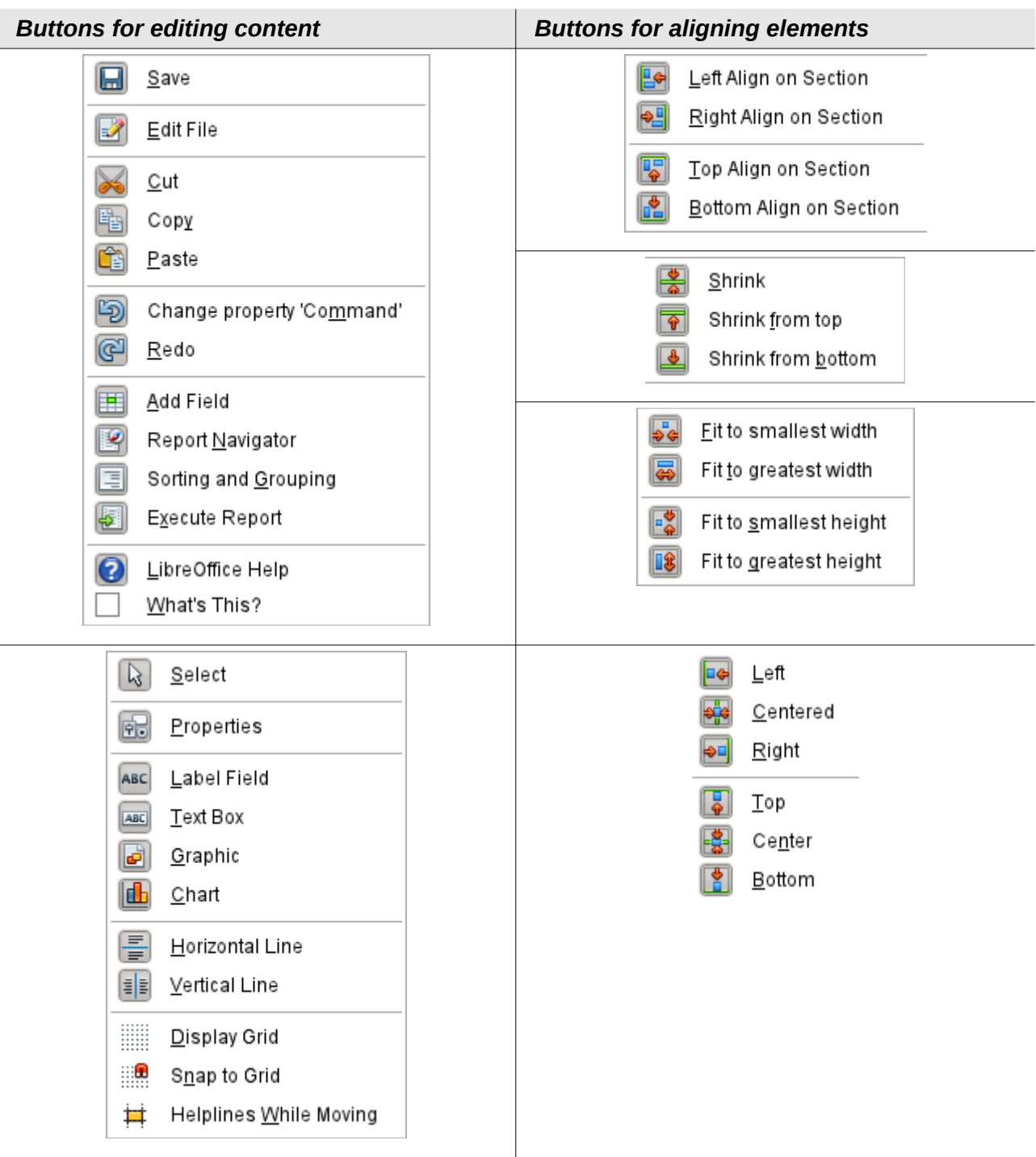

Just as with forms, it is helpful to use the appropriate navigator. So, for example, a careless click at the start of the Report Builder can make it difficult to find the properties of the data for the report. Such data may only be reachable through the report navigator. Left-click on *Report* and the properties of the report are once more accessible.

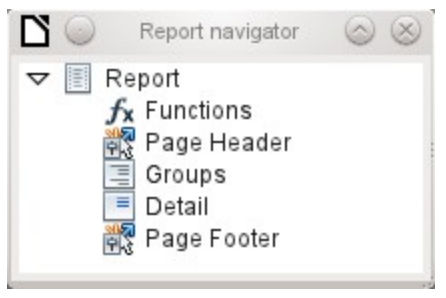

Initially the navigator shows, in addition to the visible sections of the document (Page header, Groups, Detail, and Page footer), the possibility of including functions. Groups can be used, for example, to assign all media being recalled to the person who has borrowed them, to avoid multiple recall notices. Detail areas show the records belonging to a group. Functions are used for calculations such as sums.

To obtain useful output in the above example, the content of the view must be reproduced with suitable grouping. Each reader should be linked to the recall notices for all of their loaned and overdue media.

**View > Sorting and Grouping** or the corresponding button starts the grouping function.

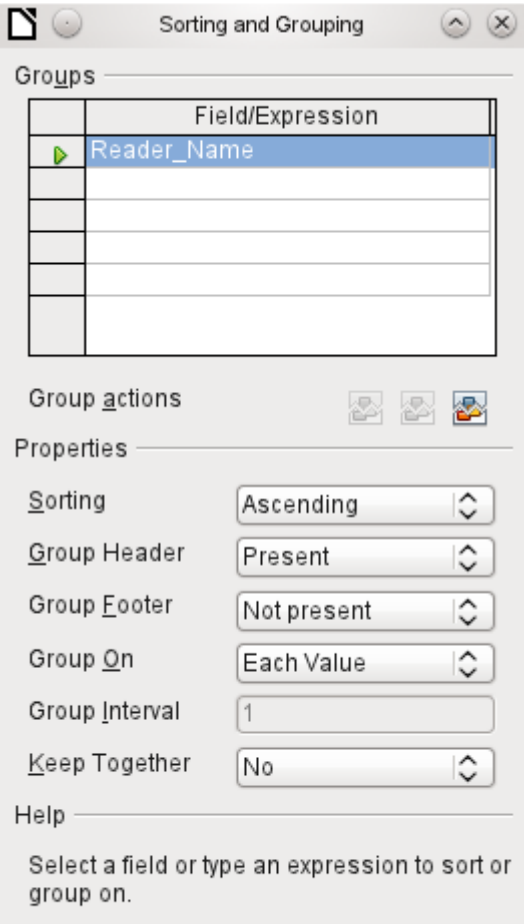

<span id="page-6-0"></span>*Figure 2: Sorting and Grouping*

Here grouping and sorting are by the *Reader\_Name* field. Additional fields could also be included in the table above. For example, if you also want to group and sort by the *Loan\_Date* field, choose this as the second line.

Directly under the table, several grouping actions are available for selection. You can move a group up or down the list or completely remove it. As only one group is necessary for the planned report[,](#page-6-0) [Figure 2](#page-6-0) shows only the *Delete* symbol at the extreme right of the group actions as available.

The *Sorting* property is self-explanatory.

When the entry was created, the left side of the Report Builder immediately showed a new division. Next to the field description *Reader\_Name* you can now see *Header*. This section is for the group header in the report. The header might contain the name of the person who will receive the recall notice. In this case there is no group footer. Such a footer could contain the fine due, or the place and current date and a space for the signature of the person sending the notice.

By default there is a new group for each value. So if the *Reader\_Name* changes, a new group is started. Alternatively you can group by initial letter. In the case of a recall notice, however, this would put all readers with the same initial together in one group. Schmidt, Schulze, and Schulte would receive a common recall notice, which would be quite pointless in this example.

When grouping by initial letter, you can additionally specify how many letters later the next group should begin. One can imagine for example a grouping for a small telephone directory. According to the size of the contact list, one might imagine a grouping on every second initial letter. So A and B would form the first group, then C and D, and so on.

A group can be set either to be kept together with the first details section, or, as far as possible, as a complete group. By default, this option is set to *No* . For recall notices, you would probably want the group to be arranged so that a separate page is printed for each person who is to receive a recall letter. In another menu, you can choose that each group (in this case, each reader name) be followed by a page break before dealing with the next value.

If you have chosen to have a group header and perhaps a group footer, these elements will appear as sections in the report navigator under the corresponding fieldname *Reader\_Name*. Here too you have the possibility of using functions, which will then be limited to this group.

To add fields, use the *Add field* function, as with forms. However in this case, the label and the field contents are not tied together. Both can be independently moved, changed in size and dragged to different sections.

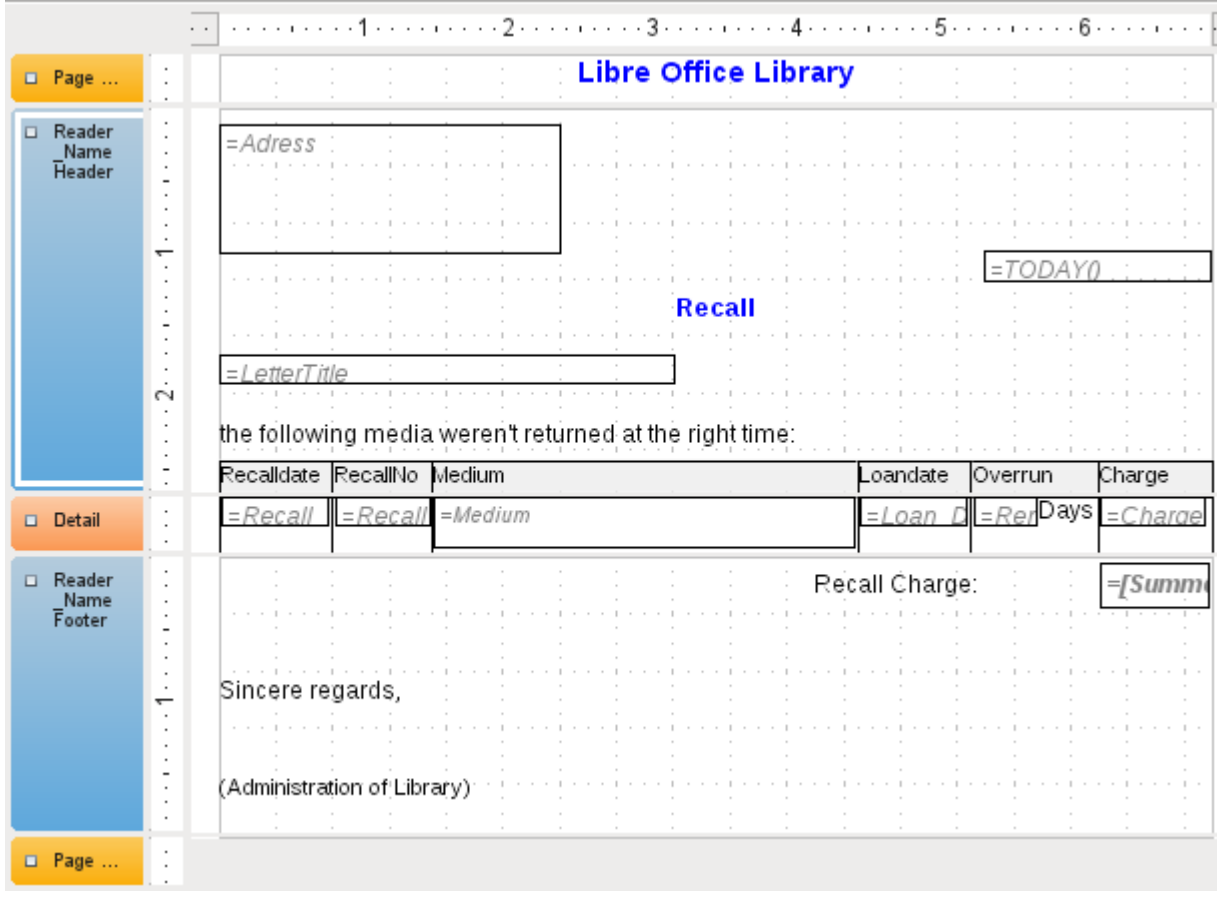

<span id="page-7-0"></span>*Figure 3: Report design for example recall notice*

[Figure 3](#page-7-0) shows the report design for the recall notice. In the page header is the heading Libre Office Library, inserted as a label field. Here you could also have a letterhead with a logo, since the incorporation of graphics is possible. The fact that this level is called *Page header* does not imply that there is no space above it. That depends on the page settings; if an upper margin has been set, it lies above the page header.

*Reader\_Name header* is the header for the grouped and sorted data. In the fields that are to contain data, the names of the corresponding data fields are shown in light gray. So, for example, the view underlying the report has a field named Address, containing the complete address of the recipient with street and town. To put this into a single field requires line breaks in the query. You can use **CHAR(13)** to create them.

Example:

SELECT "FirstName"||' '||"LastName"||CHAR(13)||"Street"||' '||"No"|| CHAR13||"Postcode"||' '||"Town" FROM "FirstName"

The *=TODAY()* field represents a built-in function, which inserts the current date into this position.

In *Reader\_Name header*, in addition to the salutation, we see the column headings for the following table view. These elements should appear only once, even if several media are listed.

In the background of these column headers is a gray rectangle, which also serves as a frame for the data.

The details area is repeated as often as there are separate records with the same *Reader\_Name* data. Here are listed all media that have not been returned on time. There is another rectangle in the background to frame the contents. This rectangle is filled with white rather than gray.

**Note** In principle LibreOffice provides for the possibility of adding horizontal and vertical lines. These are displayed in design mode. At present they do not appear when the report is complete. These lines have the further disadvantage that they are interpreted only as hairlines. They can be reproduced better if rectangles are used. Set the background of the rectangle to black and the size to, for example, 17cm wide and 0.03cm high. This will create a horizontal line with a thickness of 0.03cm and a length of 17cm.

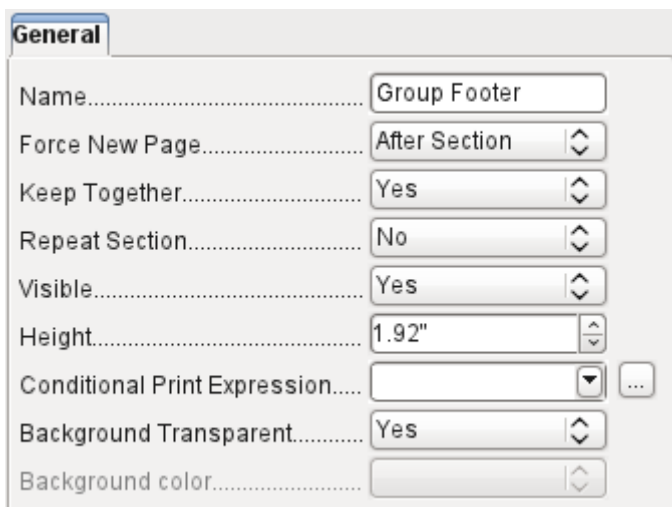

The *Reader* Name footer closes the letter with a greeting formula and an area for the signature. The footer is so defined that an additional page break will occur after this area. Also, contrary to the default setup, it is specified that this area should be kept together in all cases. After all, it would look rather odd if many recall notices had the signature on a separate page.

*Keep together* refers here to the page break. If you want the content of a record to be kept together independently of the break, this is only possible at present if the record is not read in as Details but is used as the basis for a grouping. You can choose *Keep together = Yes*, but it does not work; the Details area becomes separated. You have to put the content of Details in a separate group to keep it together.

A built-in function is used for calculating the total fines.

Below is what an actual recall notice would look like. The details area contains 5 media that the reader has taken out on loan. The group footer contains the total fine due.

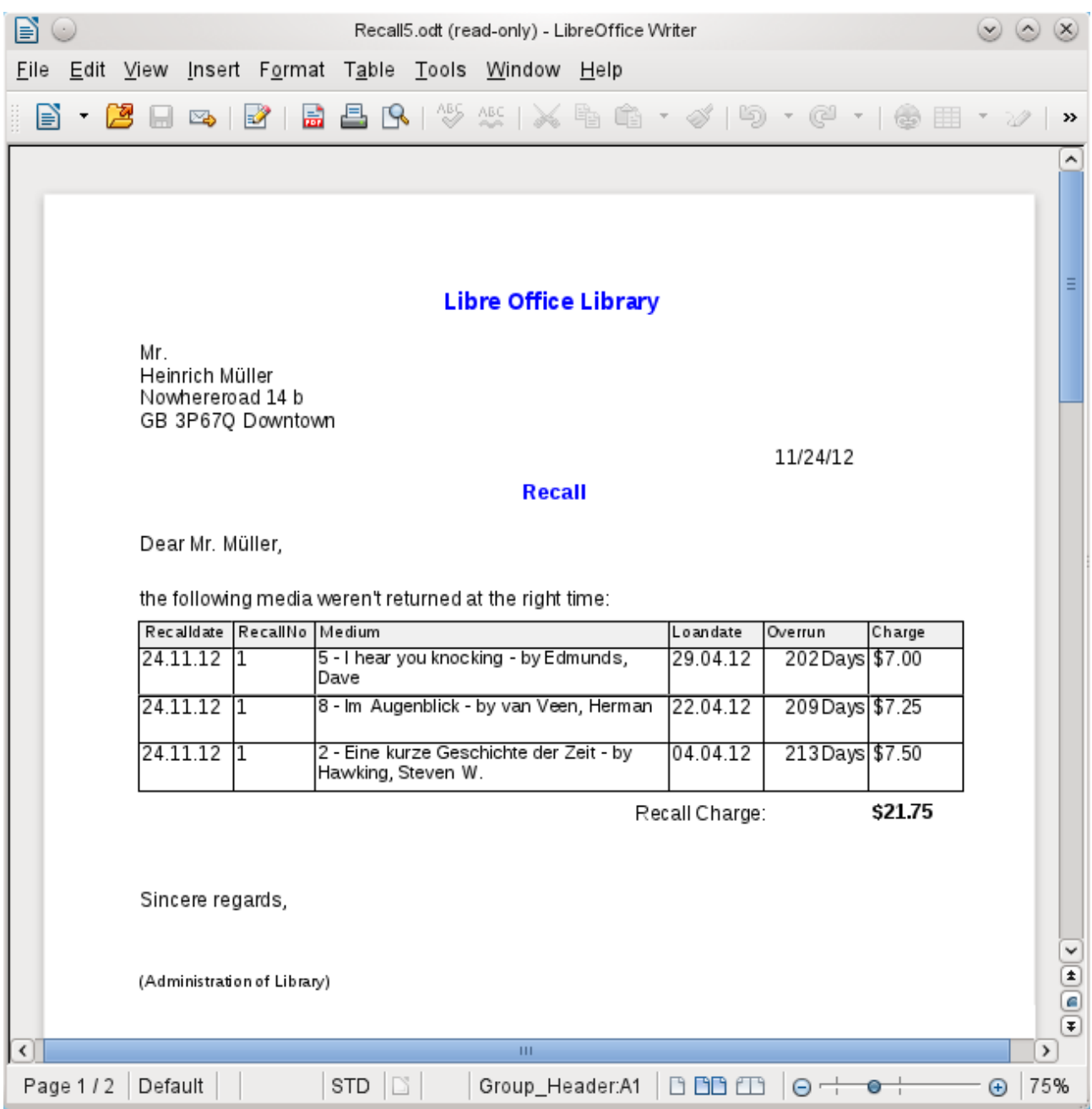

**Note** Reports for single records can also extend over more than one page. The size of the report is quite separate from the page size. However, stretching the details area over more than one page can lead to faulty breaks. Here the Report Builder still has problems in calculating the spacing correctly. If both grouping areas and graphical elements are included, this may result in unpredictable sizes for certain areas. So far individual elements can be moved to positions outside the size of a single page only with the mouse and cursor keys. The properties of the elements always provide the same maximum distance from the upper corner of any area that lies on the first page.

## <span id="page-10-0"></span>**General properties of fields**

There are only three types of field for the presentation of data. In addition to text fields (which, contrary to their name, can also contain numbers and formatting), there is also a field type that can contain images from the database. The chart field displays a summary of data.

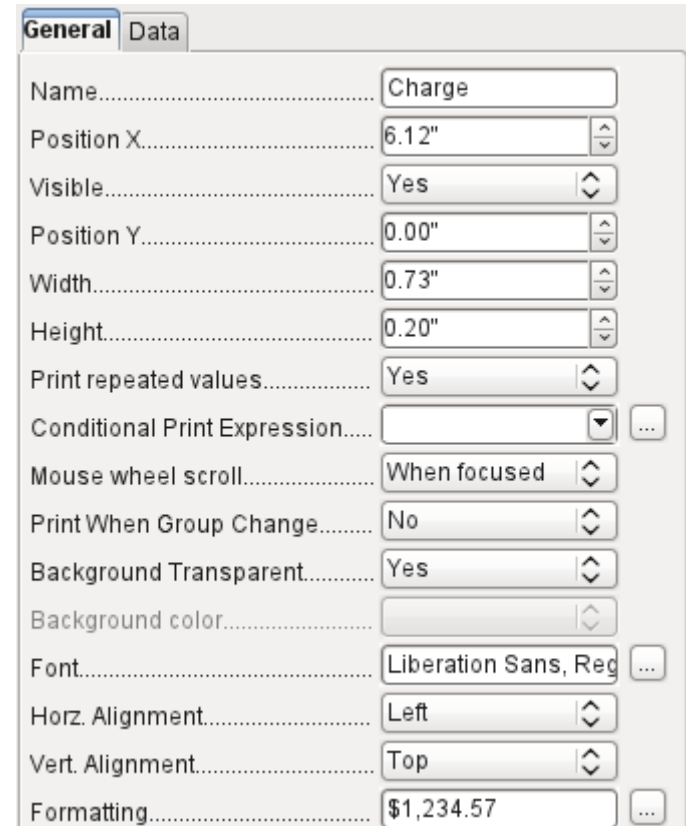

As with forms, fields are given names. By default, the name is that of the underlying database field.

A field can be set to be invisible. This may seem a bit pointless in the case of fields but is useful for group headers and footers, which may be required to carry out other functions of the grouping without containing anything that needs to be displayed.

If *Print repeated values* is deactivated, display of the field is inhibited when a field with the same content is loaded directly before. This functions correctly only for data fields that contain text. Numeric fields or date fields ignore the deactivation instruction, Label fields are completely faded out when deactivated, even if they occur only once.

In the Report Builder the display of certain content can be inhibited by using *Conditional Print Expression* or the value of the field can be used as a base for formatting text and background. More on conditional expressions is given in ["Conditional print"](#page-22-1) on page [23.](#page-22-1)

The setting for the mouse wheel has no effect because report fields are not editable. It seems to be a leftover from the form definition dialog.

The *Print When Group Change* function could not be reproduced in reports either.

If the background is not defined as transparent, a background color can be defined for each field.

The other entries deal with the internal content of the field in question. This covers the font (for font color, font weight, and so on, see [Figure 4\)](#page-11-1), the alignment of the text within the field, and formatting with the corresponding Character dialog (see [Figure 5\)](#page-11-0).

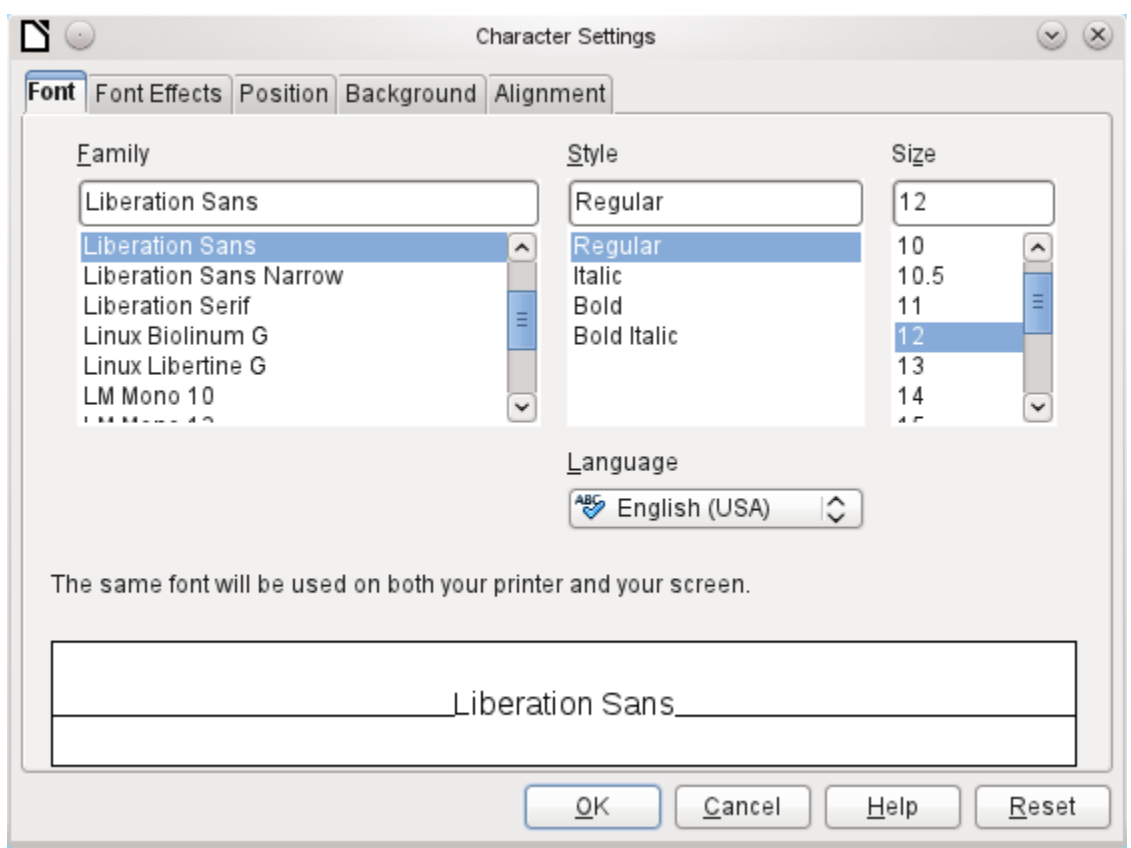

<span id="page-11-1"></span>*Figure 4: Fonts: Character Settings*

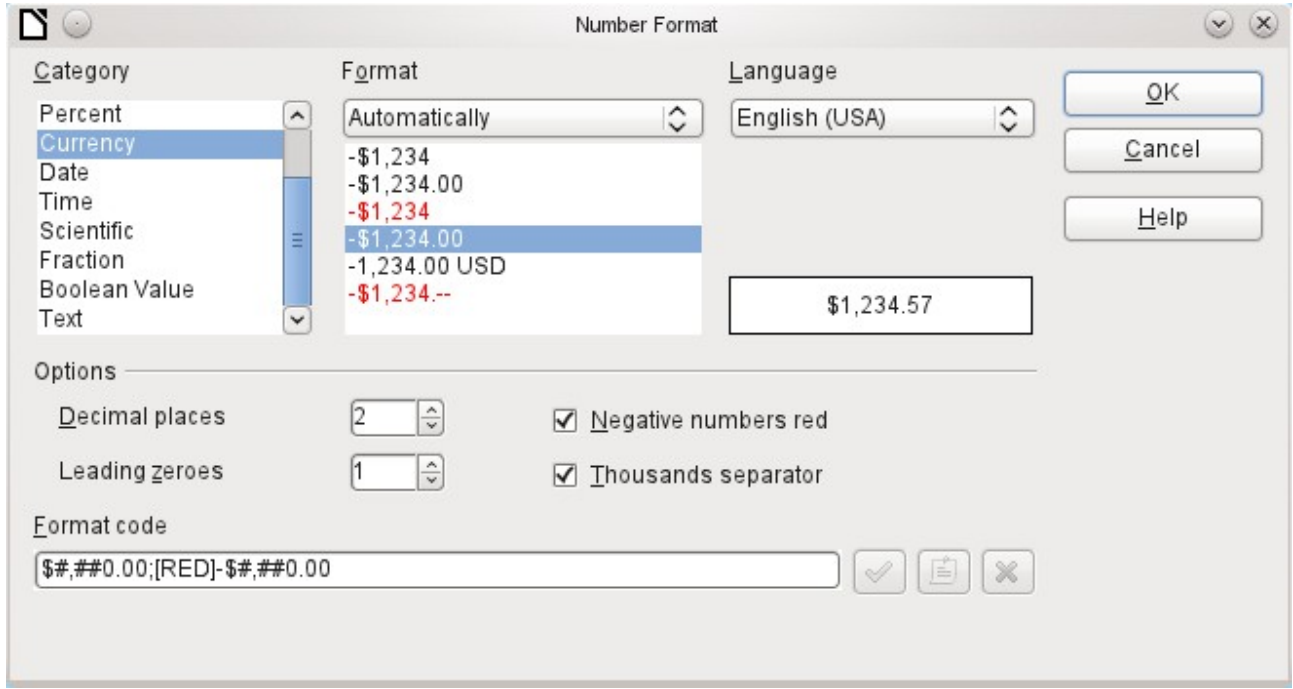

<span id="page-11-0"></span>*Figure 5: Formatting numbers*

#### <span id="page-12-0"></span>*Special properties of graphical controls*

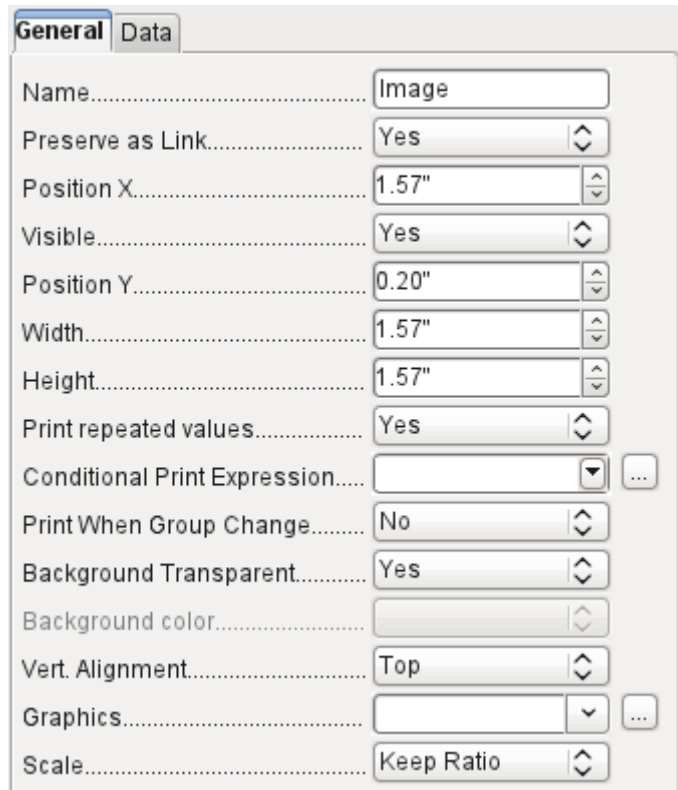

A graphical control can contain graphics from both inside and outside the database. Unfortunately it is not possible at present to store a graphic such as a logo permanently in Base. Therefore it is essential that the graphic is available in the search path, even when you are presented with the choice of embedding rather than linking images and the first field *Set up as link* can be set (literally closed) to a corresponding planned functionality. This is one of several functions that are planned for Base and are in the GUI but have not actually been implemented yet—so the buttons and checkboxes have no effect.

Alternatively, of course, a graphic can be stored in the database itself and so becomes available internally. But in that case, it must be accessible through one of the fields in the query underlying the report.

To take up an *external graphic,* use the selection button beside the *Graphic* field to load it. To load a graphical database field, specify the field under the *Data* tab.

The vertical alignment setting does not seem to have any effect during the design stage. When you call up the report, however, the graphic appears in the correct position.

When scaling, you can select *No*, *Keep aspect ratio*, or *Autom. Size*. This corresponds to the settings for a form:

- *No*: The image is not fitted to the control. If it is too large, a cropped version is shown. The original image is not affected by this.
- *Keep aspect ratio*: The image is fitted to the control but not distorted.
- *Automatic size*: The image is fitted to the control and in some cases may be distorted.

#### <span id="page-13-0"></span>*Incorporating charts into the report*

You can insert charts into a report by using the corresponding control or with **Insert > Report controls > Chart**. A chart is the only way to reproduce data that is not found in the data source specified for the report. A chart can therefore be seen as a kind of subreport, but also as a freestanding component of the report.

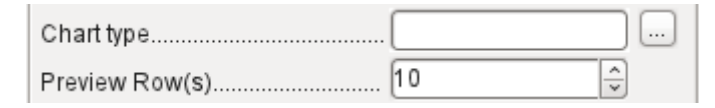

You must draw the place for the chart using the mouse. In the general properties, in addition to the familiar fields, you can choose a *Chart type* (see the corresponding types in Calc). In addition, you can set a maximum number of records for the preview, which will give an impression of how the chart will finally look.

Charts can be formatted in the same way as in Calc (double-click on the chart). For further information, see the description in the *LibreOffice Calc Guide*.

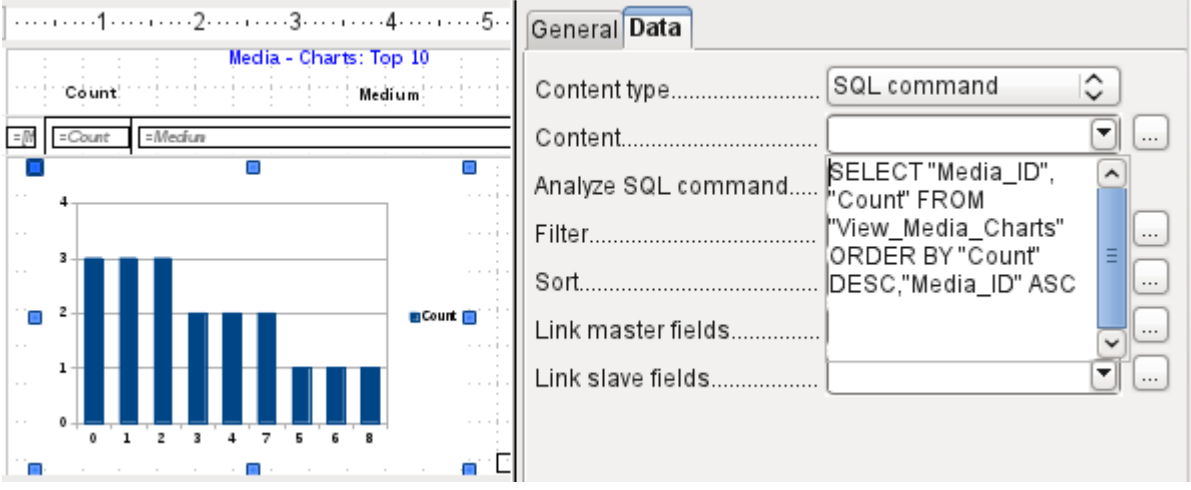

The chart is linked in the Data section with the necessary data fields. Here, in a Media Top 10 list example, the chart shows the frequency with which particular media are borrowed. The Query Editor is used to create a suitable SQL command, as you would do for a listbox in a form. The first column in the query will be used to provide the labels for the vertical bars in the chart, while the second column yields the total number of loan transactions, shown in the height of the bars.

In the example above, the chart shows very little at first, since only limited test loans were carried out before the SQL command was issued.

The chart on the next page, from the membership database of a society (German: Mitgliederstatistik), has been prepared from a query that needs to be entered in direct SQL mode, as the graphical user interface does not understand it. For this reason *No* (German: Nein) has been chosen for *Analyze SQL command*, a choice that excludes any filtering and sorting with the internal tools of the Report Builder. These fields are therefore grayed out. In the data properties of the chart, **Query** (German: Abfrage) has been entered.

Fields are linked together in the same way as for a main form with a subform. In the report itself, the age distributions of male and female members are listed in tabular form. They are grouped by gender. Each group is given its own chart. So that the chart only contains data for the correct gender, the *Gender* field (German: Geschlecht) in the report is linked to the *Gender* in the chart.

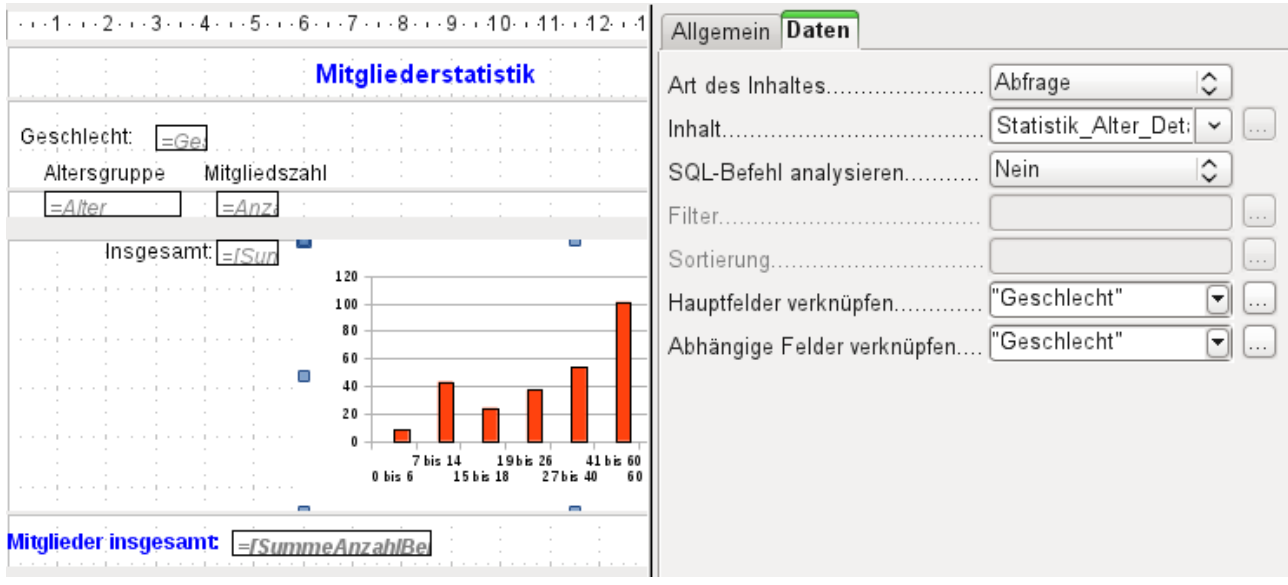

*Figure 6: Linked fields for a chart, same as in forms. This example is not translated, because the report is nt part of the example database.*

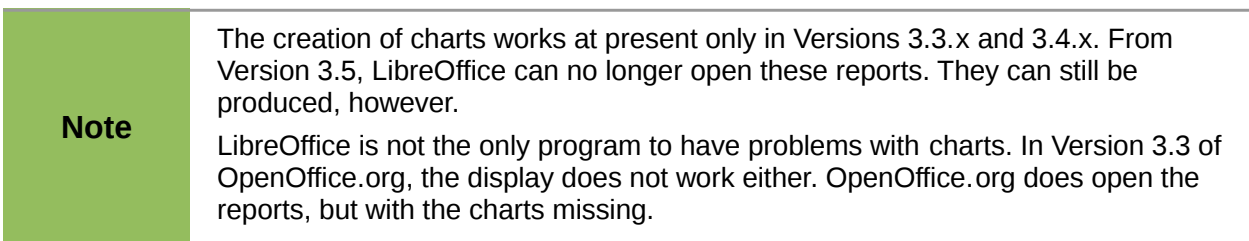

## <span id="page-14-0"></span>**Data properties of fields**

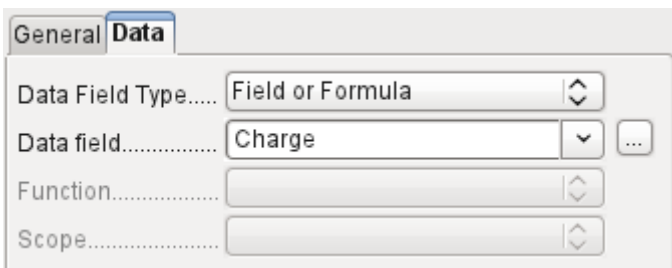

In the properties dialog, the Data tab shows by default only the database field from which the data for this report field will be read. However, in addition to the field types *Field* and *Formula,* the types *Function*, *Counter,* and *User-defined function* are available.

You can select in advance the *Sum, Minimum, a*nd *Maximum* functions. They will apply either to the current group or to the whole report. These functions can lead to problems if a field is empty (NULL). In such fields, if they have been formatted as numbers, "NaN" appears; that is, there is no numerical value present. For empty fields, no calculation is carried out and the result is always 0.

Such fields can be reformatted to display a value of 0 by using the following formula in the Data area of the view.

IF([numericfield];[numericfield];0)

This function calculates with the actual value of a field that has no value. It would seem simpler to formulate the underlying query for the report so that 0 is given instead of NULL for numeric fields.

The *Counter* counts only the records that will occur either in the group or in the report as a whole. If the counter is inserted into the Details area, each record will be provided with a running number. The numbering will apply only to records in the group or in the whole report.

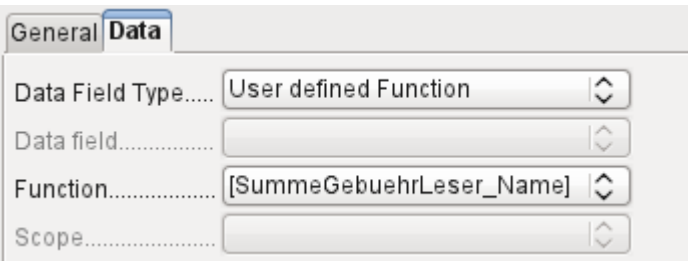

Finally the detailed *User-defined Function* is available. It may happen that the Report Builder itself chooses this variant, if a calculation has been requested, but for some reason it cannot correctly interpret the data source.

## <span id="page-15-1"></span>**Functions in the Report Builder**

The Report Builder provides a variety of functions, both for displaying data and for setting conditions. If these are not sufficient, user-defined functions can be created using simple calculation steps, which are particularly useful in group footers and summaries.

### <span id="page-15-0"></span>**Entering formulas**

The Report Builder is based on the Pentaho Report Builder. A small part of its documentation is at [http://wiki.pentaho.com/display/Reporting/9.+Report+Designer+Formula+Expressions.](http://wiki.pentaho.com/display/Reporting/9.+Report+Designer+Formula+Expressions)

A further source is the Specifications for the OpenFormula Standard: <http://www.oasis-open.org/committees/download.php/16826/openformula-spec-20060221.html>

Basic principles:

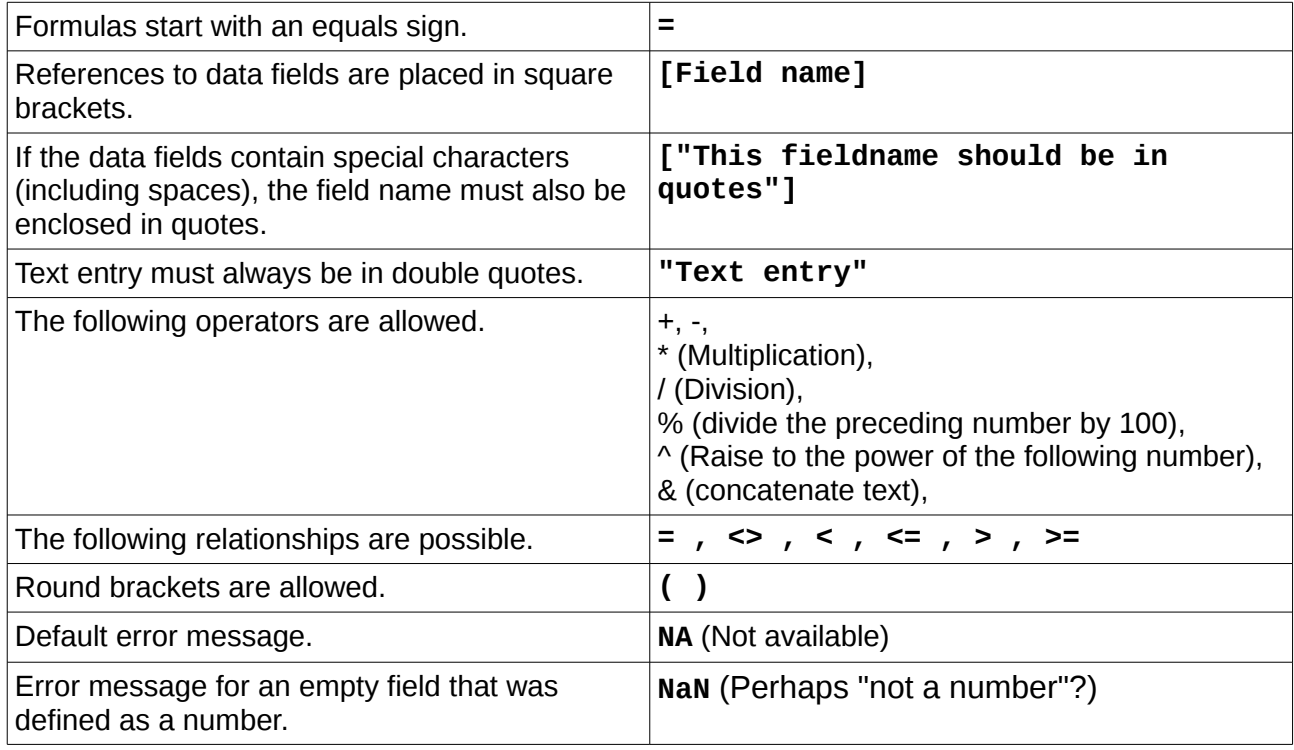

All formula input applies only to the current record. Relationships with previous or following records are therefore not possible.

> Data field................ Charge v

Next to the date field is a button with three dots whenever a formula can be entered. This button starts the Function Wizard.

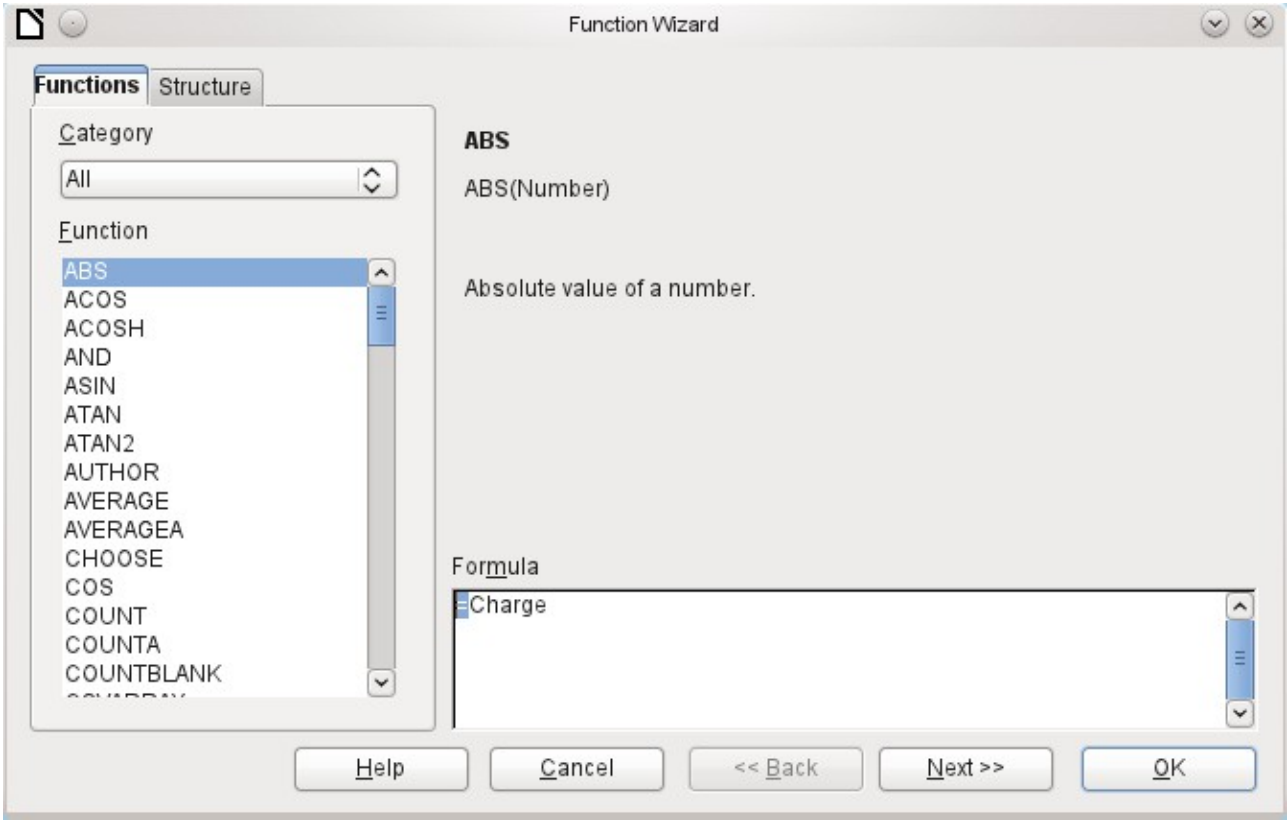

However there are far fewer functions than in Calc. Many functions do have Calc equivalents. There the Wizard calculates the result of the function directly.

The Function Wizard does not always work perfectly. For instance, text entries are not taken up with double quotes. However, only entries with double quotes are processed when starting the function.

The following functions are available:

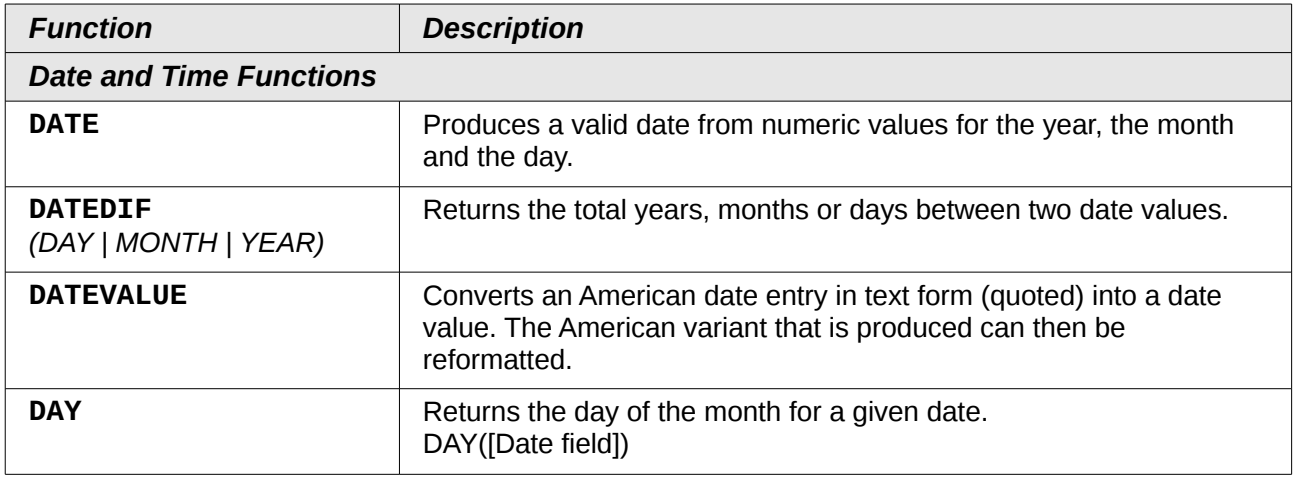

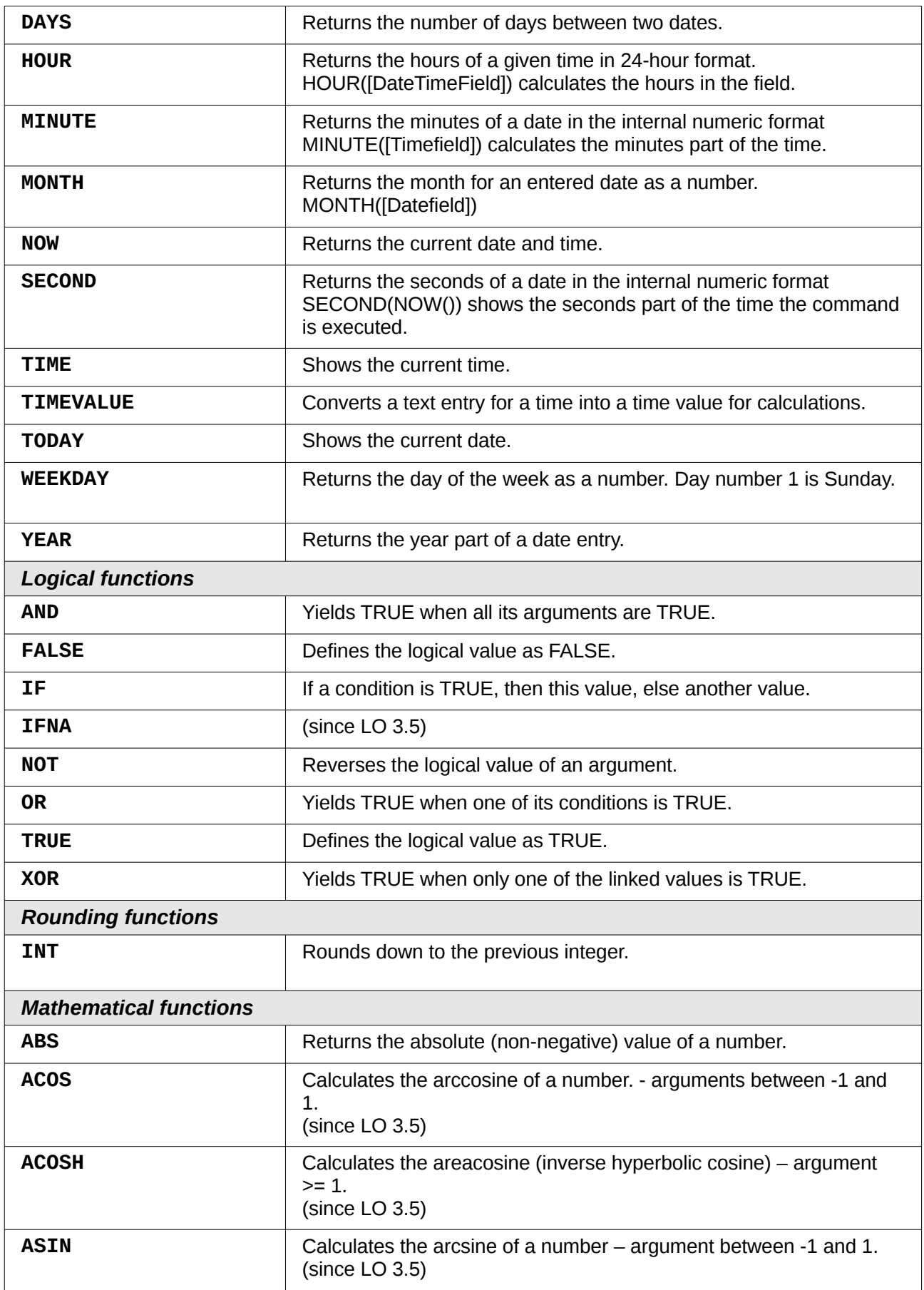

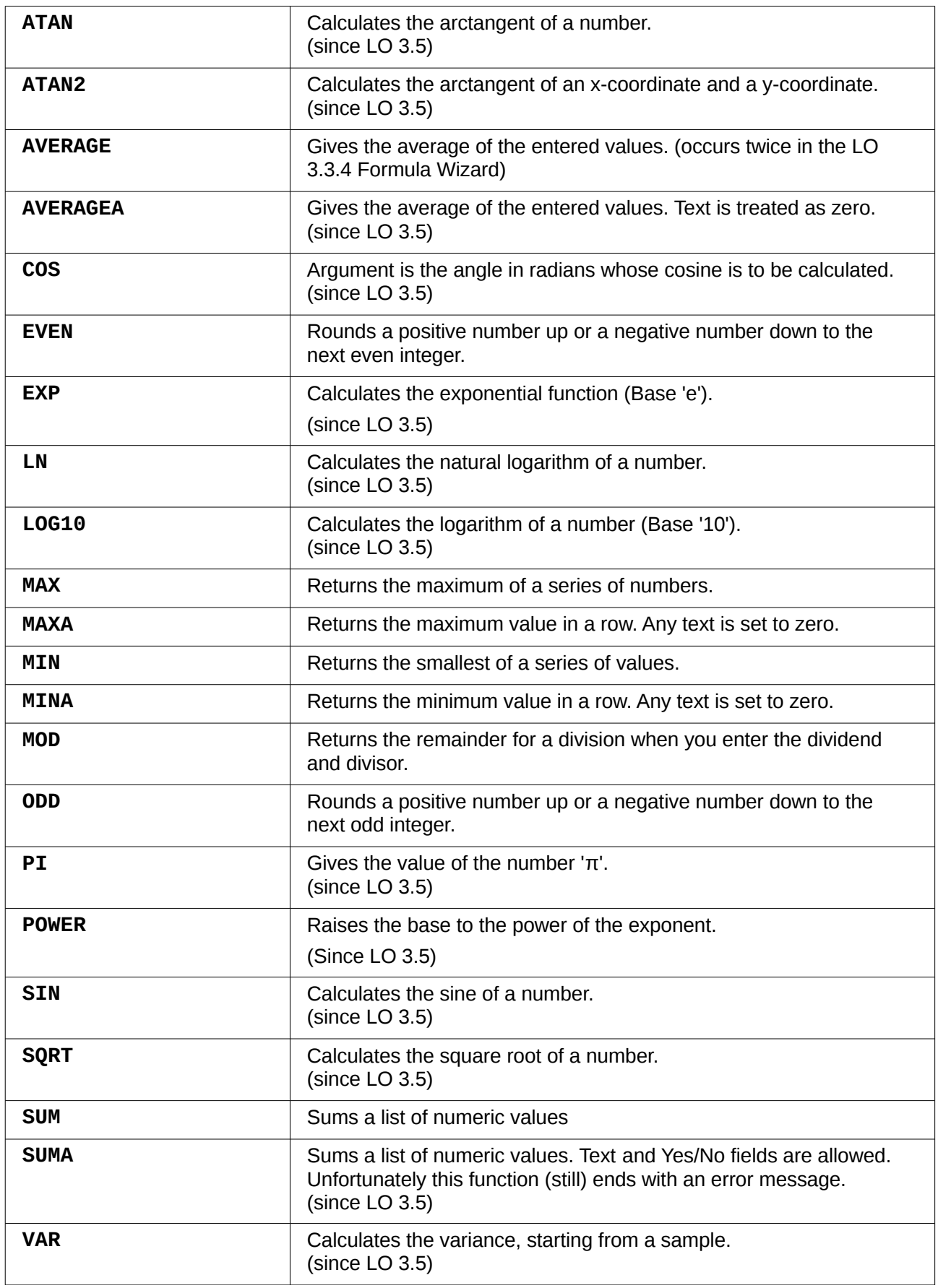

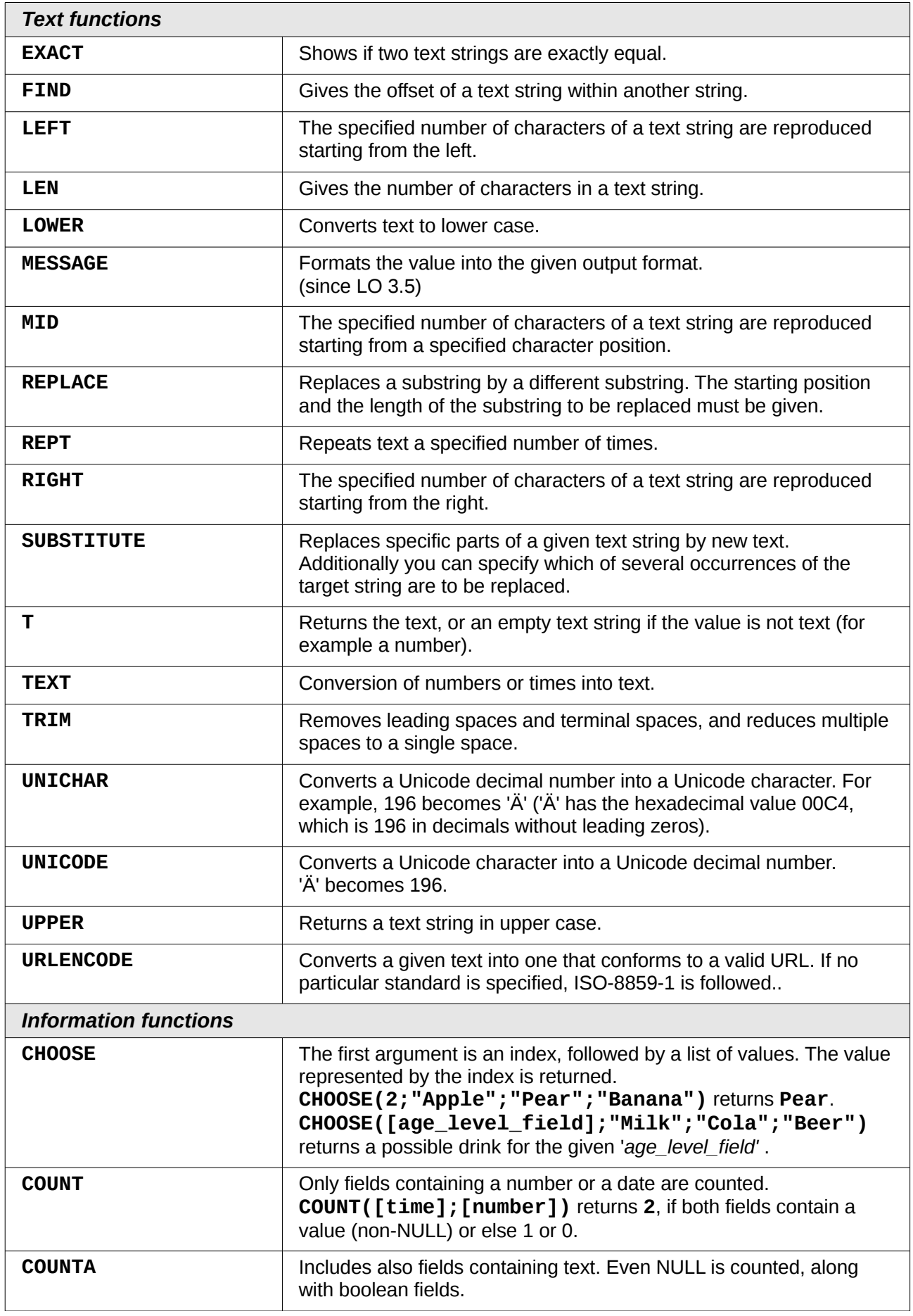

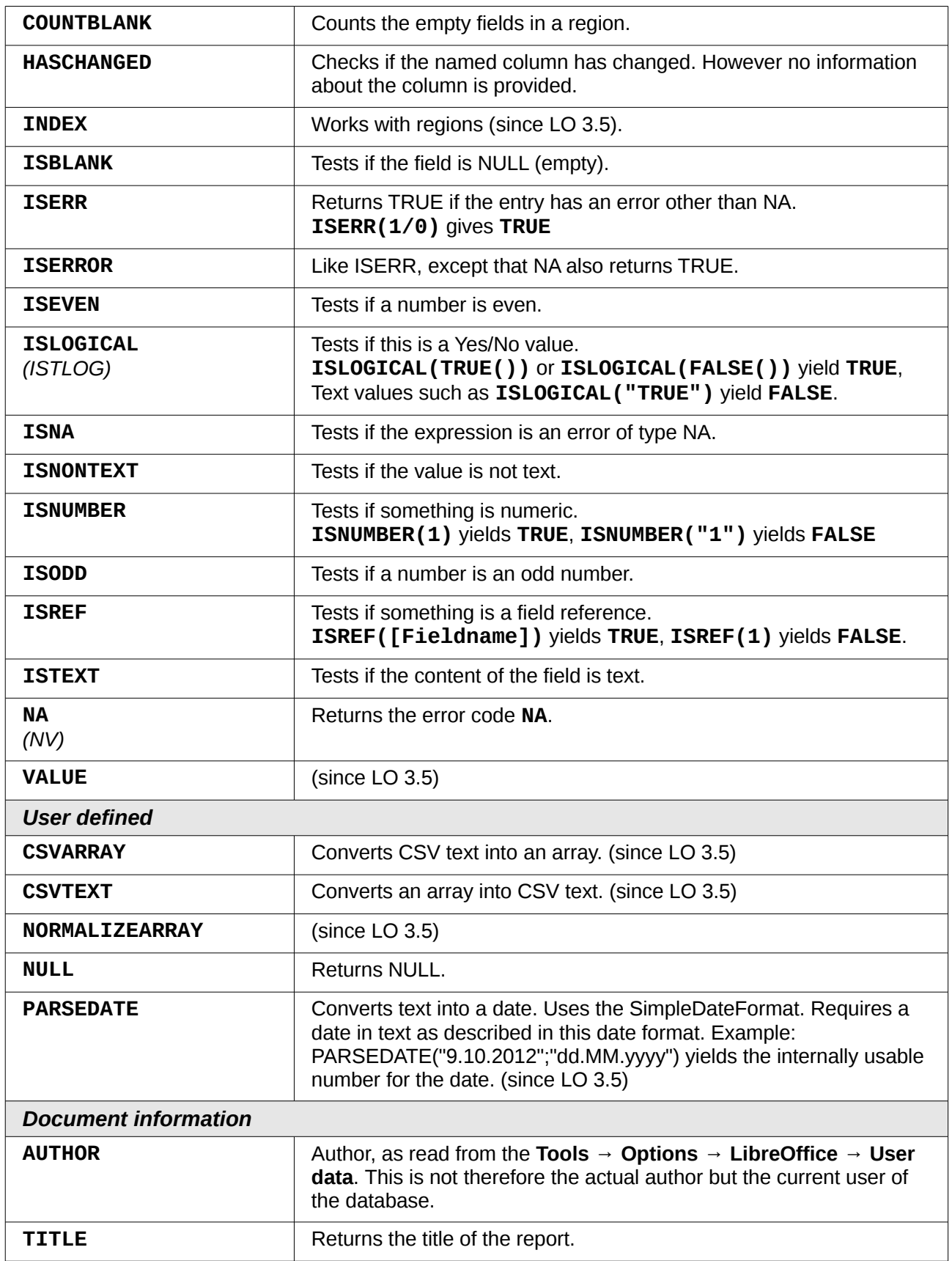

## <span id="page-21-0"></span>**User-defined functions**

You can use user-defined functions to return specific intermediate results for a group of records. In the above example, a function of this sort was used to calculate the fines in the *Reader\_Name\_Footer* area.

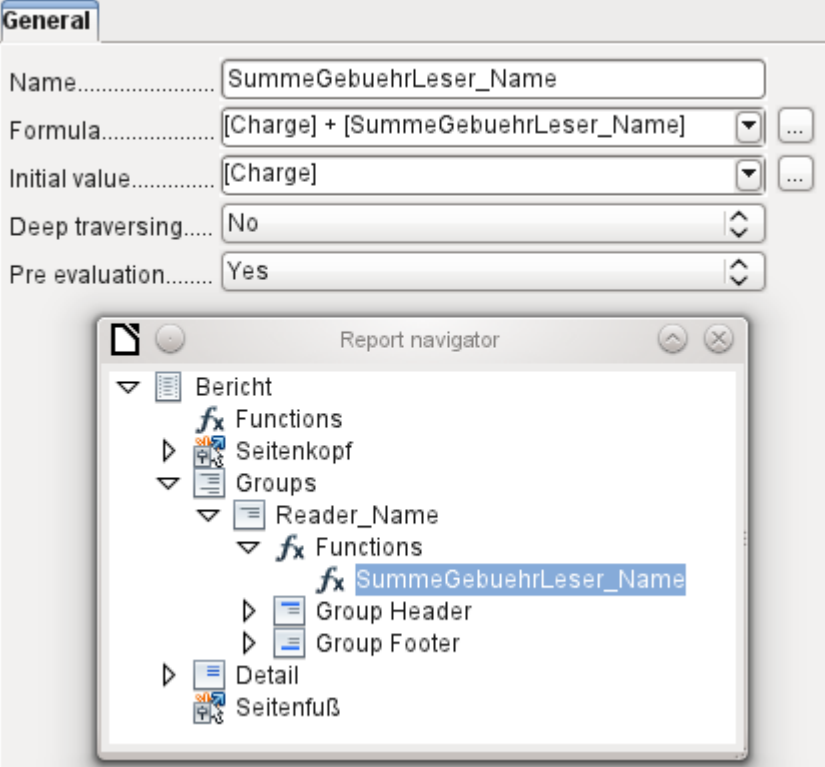

In the Report Navigator the function is displayed under *Reader\_Name* group. By right-clicking on this function, you can define additional functions by name.

The properties of the function *SummeGebuehrLeser\_Name* are shown above. The formula adds the field *Charge* to the value already stored in the function itself. The initial value is the value of the *Charge* field on the first traverse of the group. This value is stored in the function under the function name and is reused in the formula, until the loop is ended and the group footer is written.

*Deep traversing* seems to have no function for now, unless charts are being treated here as subreports.

If *Pre evaluation* is activated for the function, the result can also be placed in the group header. Otherwise the group header contains only the corresponding value of the first field of the group.

User-defined functions can also reference other user-defined functions. In that case you must ensure that the functions used have already been created. Pre-calculation in functions that refer to other functions must be excluded.

```
[SumMarksClass] / ([ClassNumber]+1)
```
refers to the *Class* group*.* The content of the *Marks* field is summed and the sum for all the records is returned. The sum of the marks is divided by the sum of the records. To get the correct number, 1 must be added as shown with *[ClassNumber]*. This will then yield the average marks.

## <span id="page-22-2"></span>**Formula entry for a field**

Using **Data > Data field** you can enter formulas that affect only one field in the Details area.

IF([boolean\_field];"Yes";"*No*")

sets the allowable values to "Yes" or "No" instead of TRUE and FALSE.

## <span id="page-22-1"></span>**Conditional print**

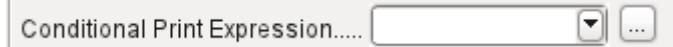

The general properties of group headers, group footers, and fields include a C*onditional Print Expression* field. Formulas that are written in this field influence the content of a field or the display of an entire region. Here, too, you can make use of the Function Wizard.

[Fieldname]="true"

causes the content of the named field to be displayed only if it is true.

Many forms of conditional display are not fully determined by the specified properties. For instance, if a graphical separator line is to be inserted after the tenth place of a list of competition results, you cannot simply use the following conditional display command for the graphic:

[Place]=10

This command does not work. Instead the graphic will continue to appear in the *Details* section after each subsequent record.

It is safer to bind the conditional display to a *group foote*r rather than to the graphic, if this is not otherwise needed. The line is positioned in the *group footer*. Then the line does actually appear after the 10th place, when formulated as above. But in that case the content that would previously have appeared in the *Details* section must be stored in the *group header*.

### <span id="page-22-0"></span>**Conditional formatting**

Conditional formatting can be used, for example, to format a calender so that weekends are shown differently. Choose **Format > Conditional formatting** and enter:

WEEKDAY([Date])=1

and the corresponding formatting for Sundays.

If you use 'Expression is' in conditional formatting, you can enter a formula. As is usual in Calc, several conditions can be formulated and are evaluated sequentially. In the above example, first Sunday is tested for, then Saturday. Finally there might be a query about the content of the field. So for example the content 'Holiday' would lead to a different format.

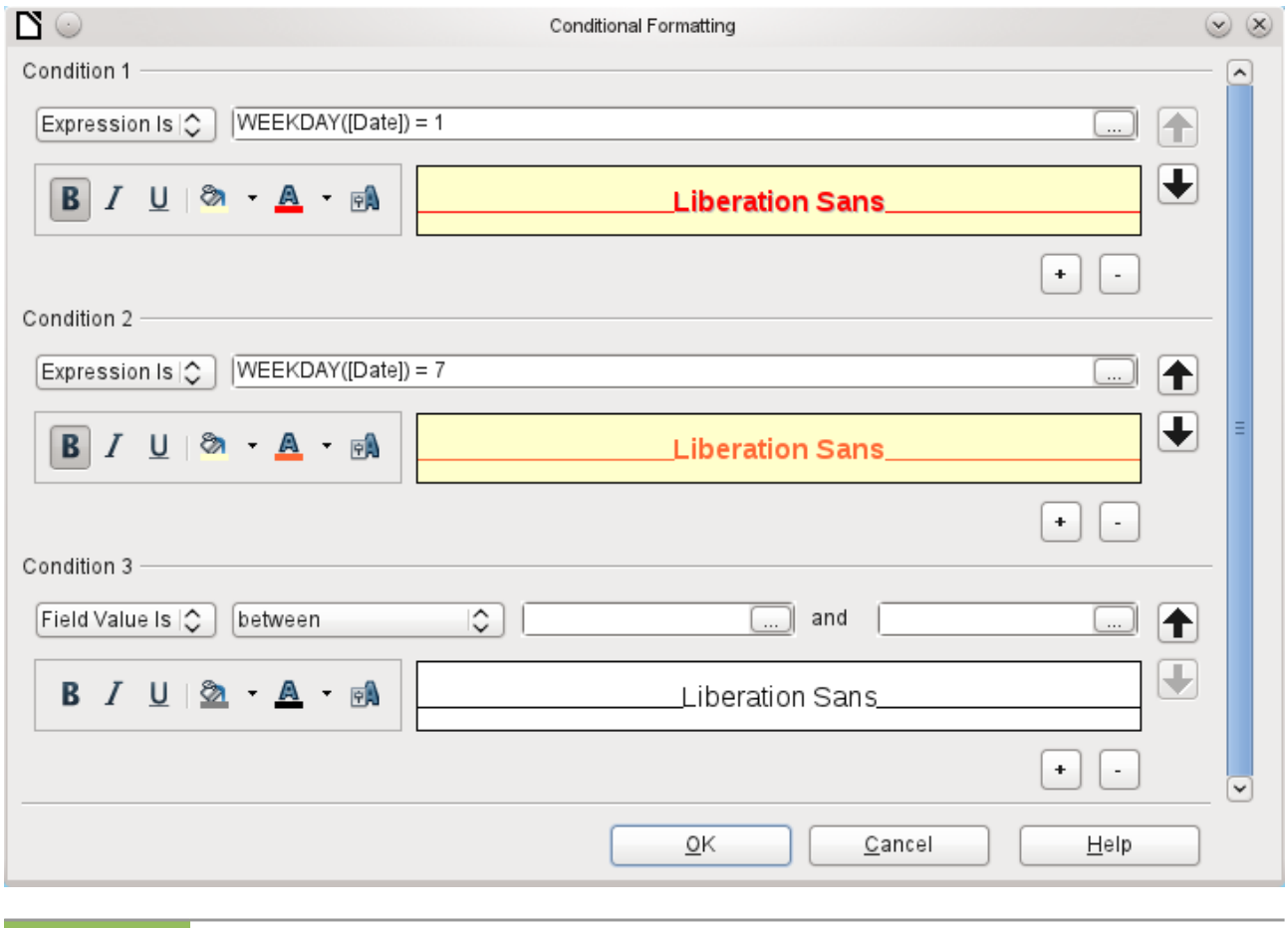

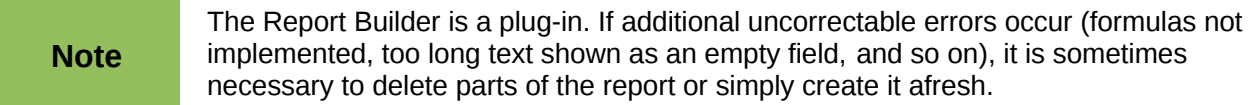